# ワークフロー管理

- 1. ワークフローについて
- 2. ワークフローの表示
- 3. ワークフローの登録
	- [3.1.フローを追加する](#page-0-3) [3.2.フローのアクションを編集する](#page-2-0)
	- [3.3.フローを削除する](#page-7-0)
	- 3.4. ワークフローを追加する
- 4. ワークフローの更新
- 5. ワークフローの削除

## <span id="page-0-0"></span>1.ワークフローについて

JAIRO Cloudでワークフローとは、リポジトリへのアイテム登録、メタデータの入力、査読・承認といった作業(アイテムの登録から公開まで)の処理 手続きを定義したもの、またその業務の流れを指します。

ワークフローは、フロー(アイテムをシステムに保存するまでの一連の作業をグループ化したもの)とアイテムタイプの組み合わせで登録します。

ワークフローの登録は、アイテム登録前に行っておく必要があります。

## <span id="page-0-1"></span>2.ワークフローの表示

(1) ログイン後、[Administration]にアクセスします。

(2) [ワークフロー管理]をクリックし、[ワークフロー]をクリックします。

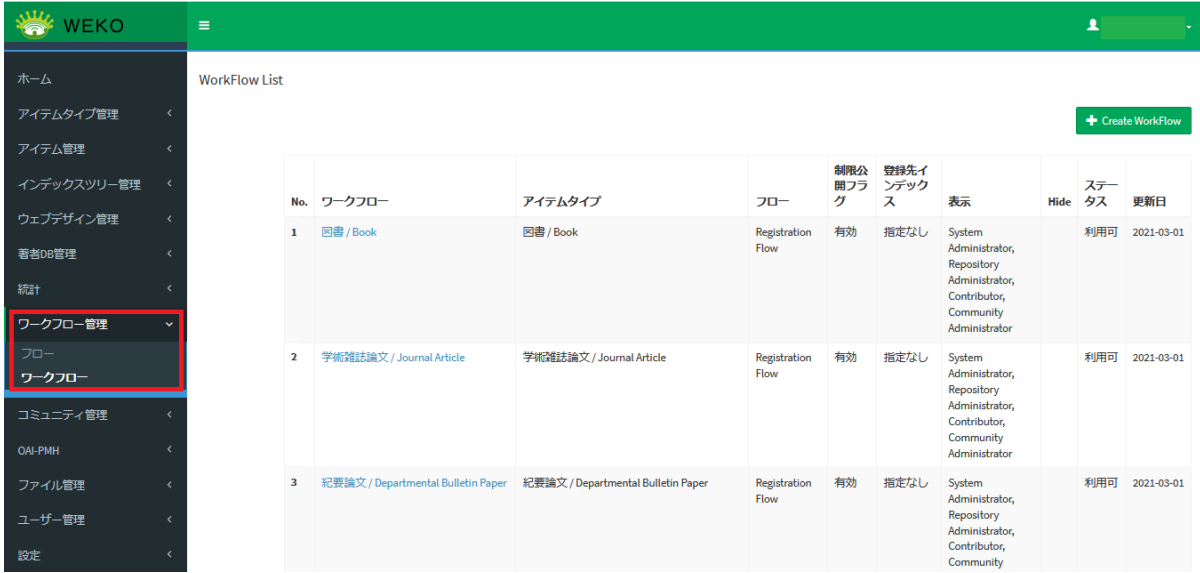

登録されているワークフローが表示されます。

### <span id="page-0-2"></span>3.ワークフローの登録

### <span id="page-0-3"></span>3.1.フローを追加する

この手順で作成したフローは、アクションが登録されていない状態です。フローにアクションを追加する方法については、「[3.2.フローのアクション](#page-2-0) [を編集する」](#page-2-0)を参照してください。

(1) ログイン後、[Administration]にアクセスします。

- (2) [ワークフロー管理]をクリックし、[フロー]をクリックします。
- (3) [+Create Flow]をクリックします。

### 編集画面が表示されます。

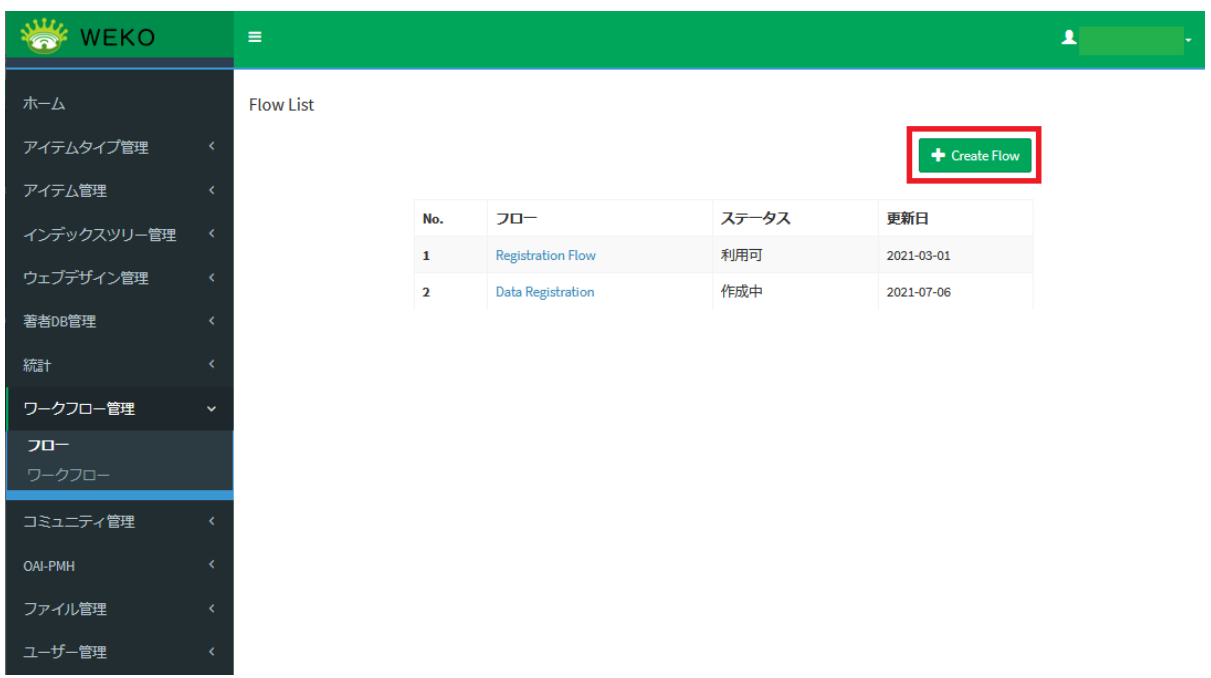

(4) フローの名前を入力します。

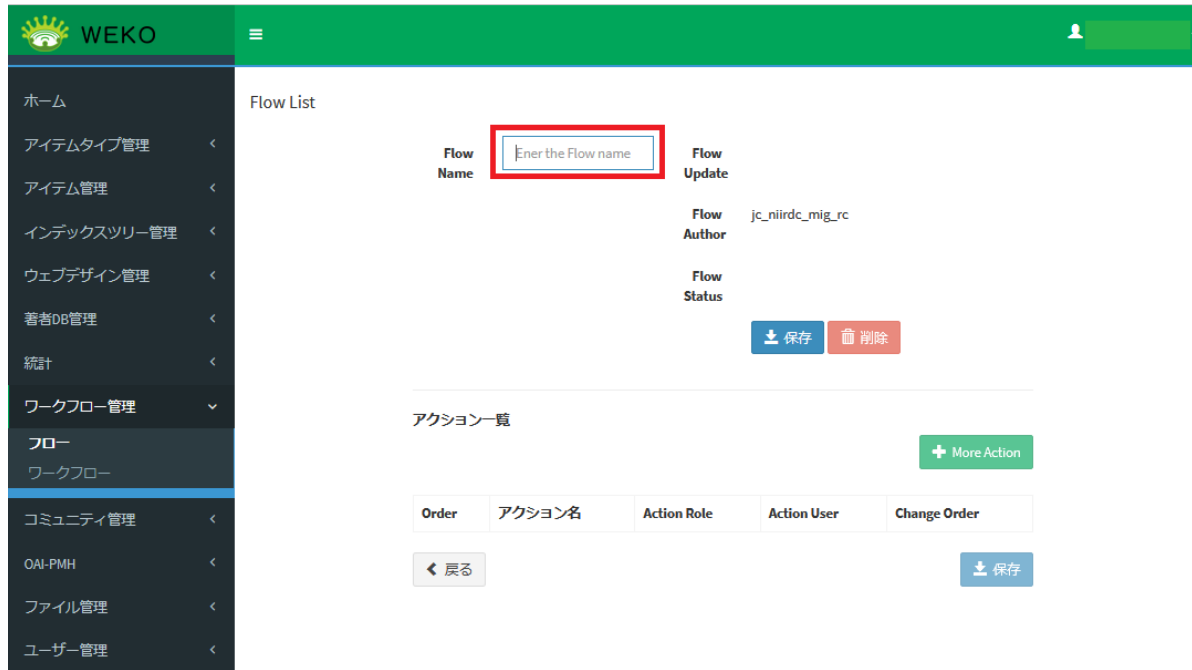

(5) [保存]をクリックします。

フローが追加されます。

[Start] 及び [End] アクションがフローに自動追加されて、フローのステータスが [作成中] になります。

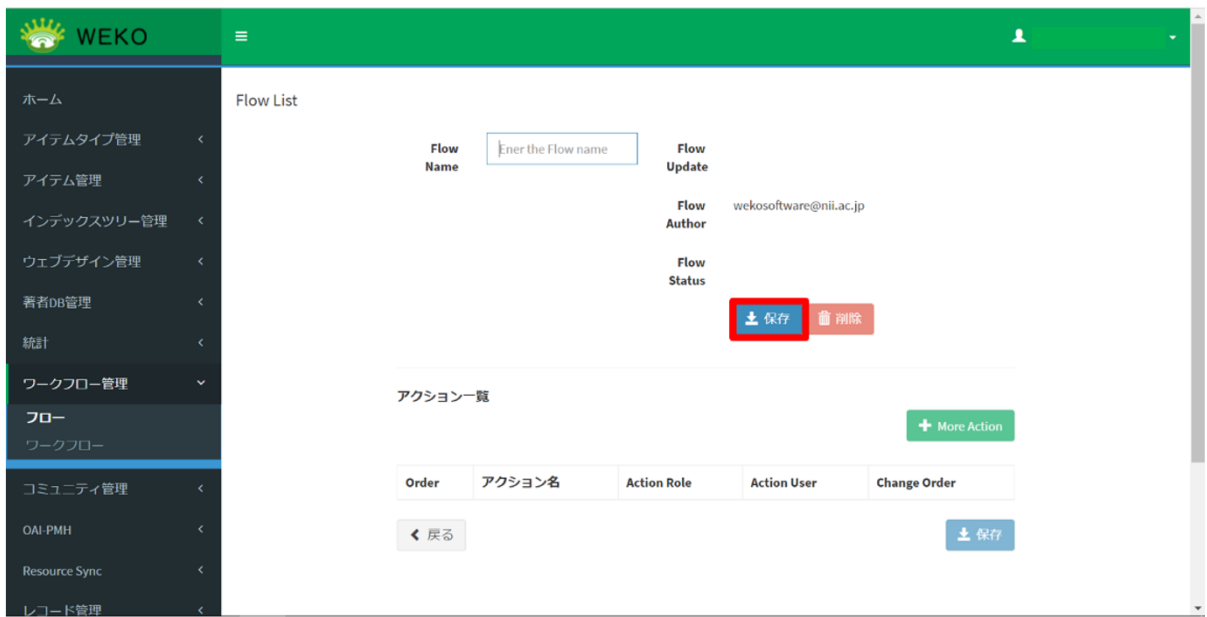

入力されたフローの名前がシステムに存在する場合、エラーメッセージが表示されますので、名称を変更してから、再度[保存]をクリックしてくださ い。

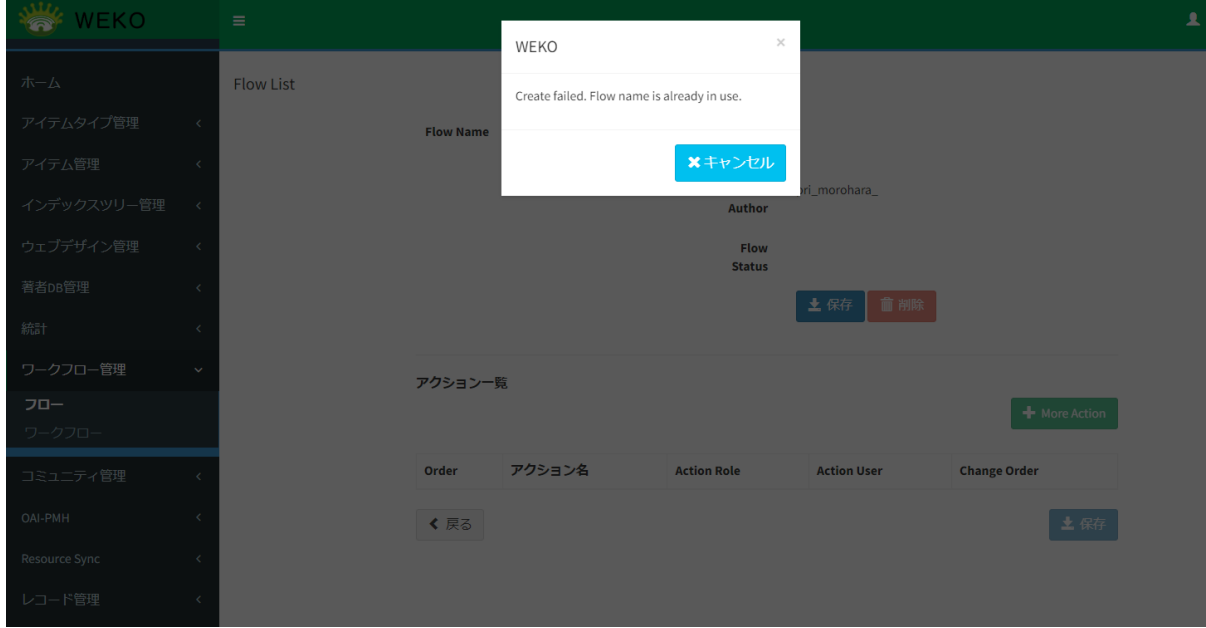

フローにアクションを追加する方法については、[3.2.フローのアクションを編集する](#)を参照してください。

### <span id="page-2-0"></span>3.2.フローのアクションを編集する

(1) [フロー]でフロー名をクリックします。

編集画面が表示されます。

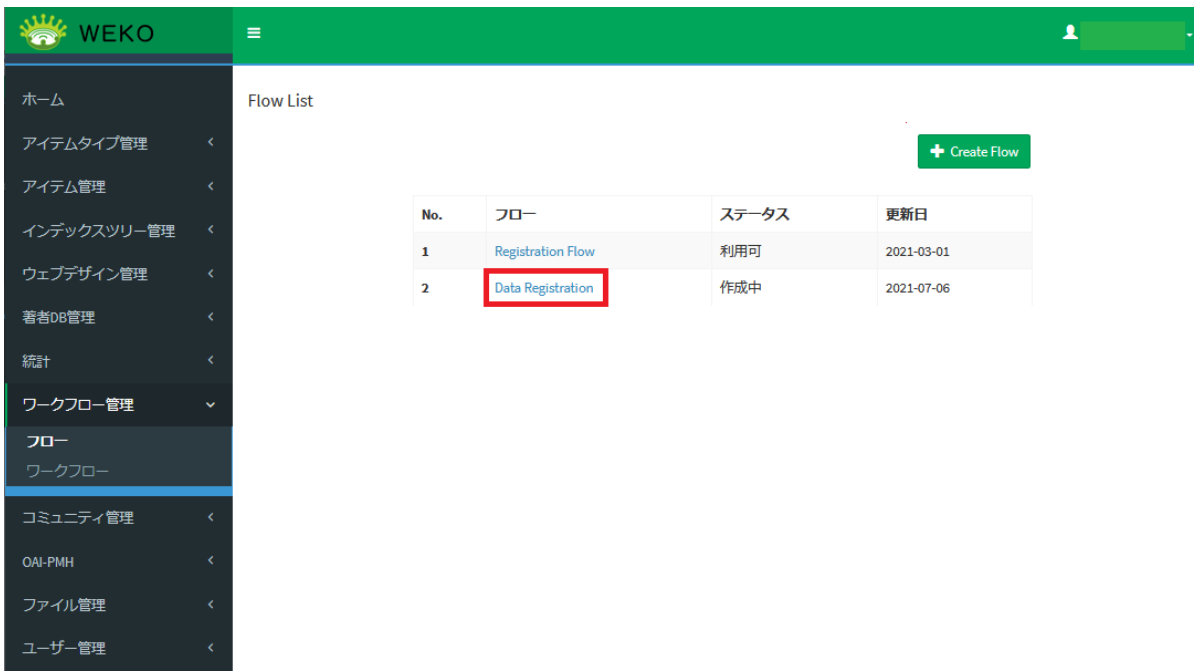

(2) アクションを実行するロールまたはユーザーを限定する場合、ドロップダウンリストで選択します。

Action Userには、どの承認フローでどのメールを送信するかを画面で設定することができます。

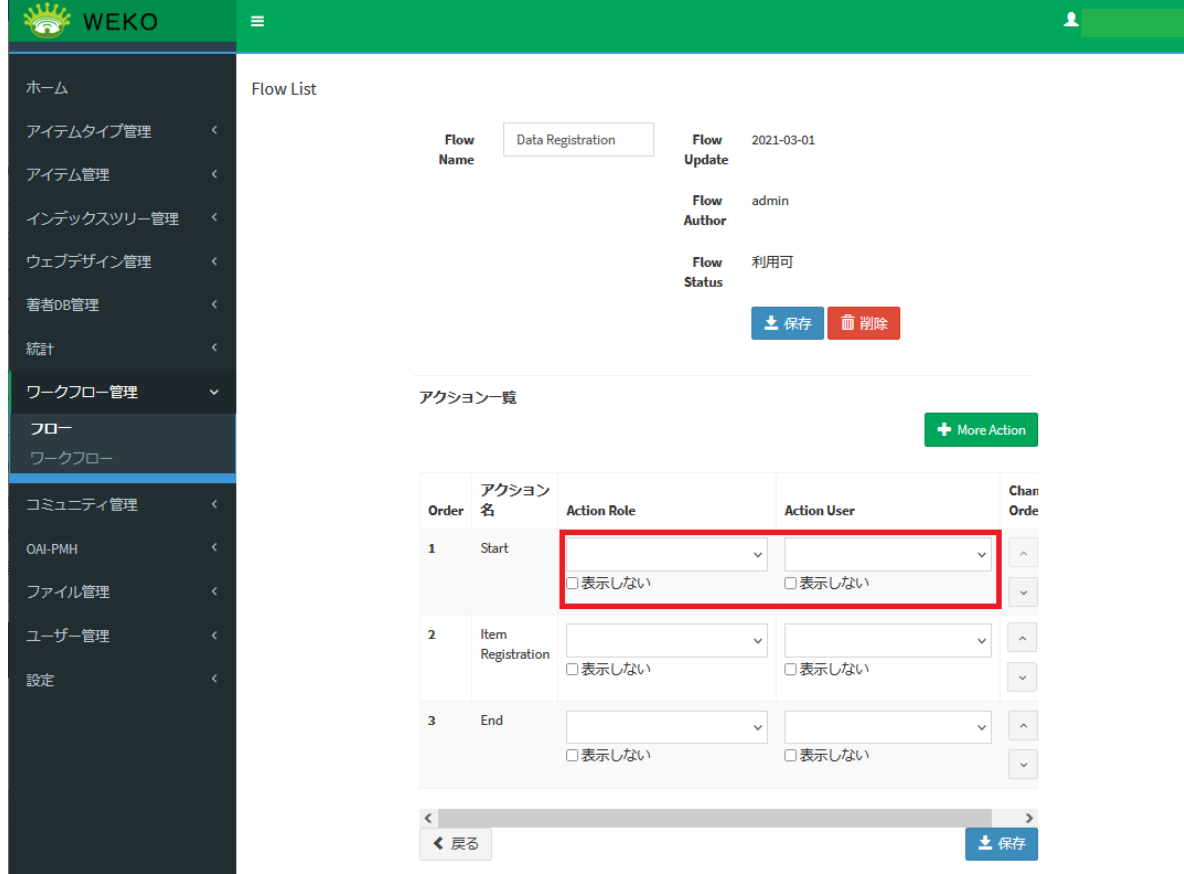

(3) アクションを追加または削除する場合、[+More Action]をクリックします。

アクション一覧が表示されます。

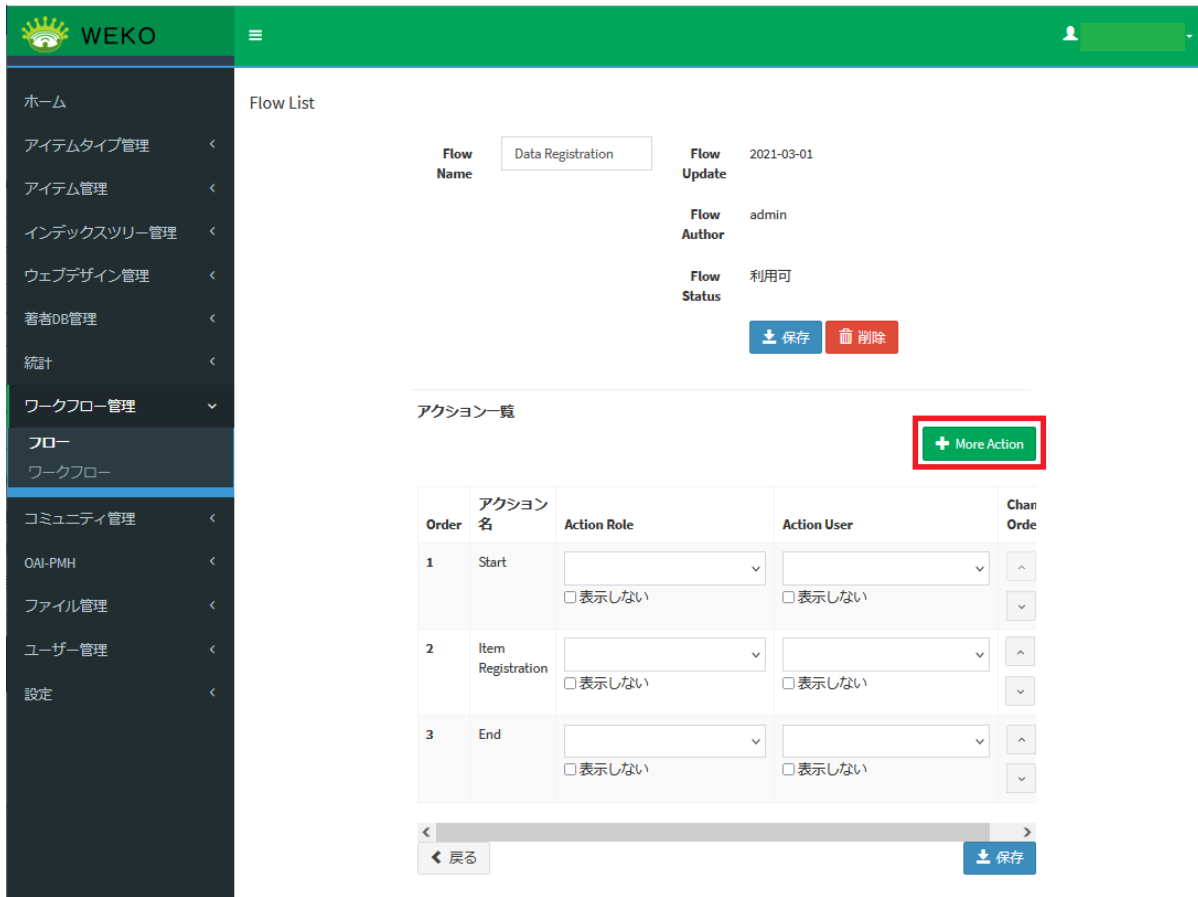

(4) アクションを追加する場合 [適用] をクリックします。

アクションを削除する場合、[無効]をクリックします。

各アクションについては、[「アイテム個別登録」3.1.アクティビティ\[ステップ\]画面のアクション名と説明を](https://meatwiki.nii.ac.jp/confluence/pages/viewpage.action?pageId=63868509#id--)参照してください。

アクションが追加または削除されます。

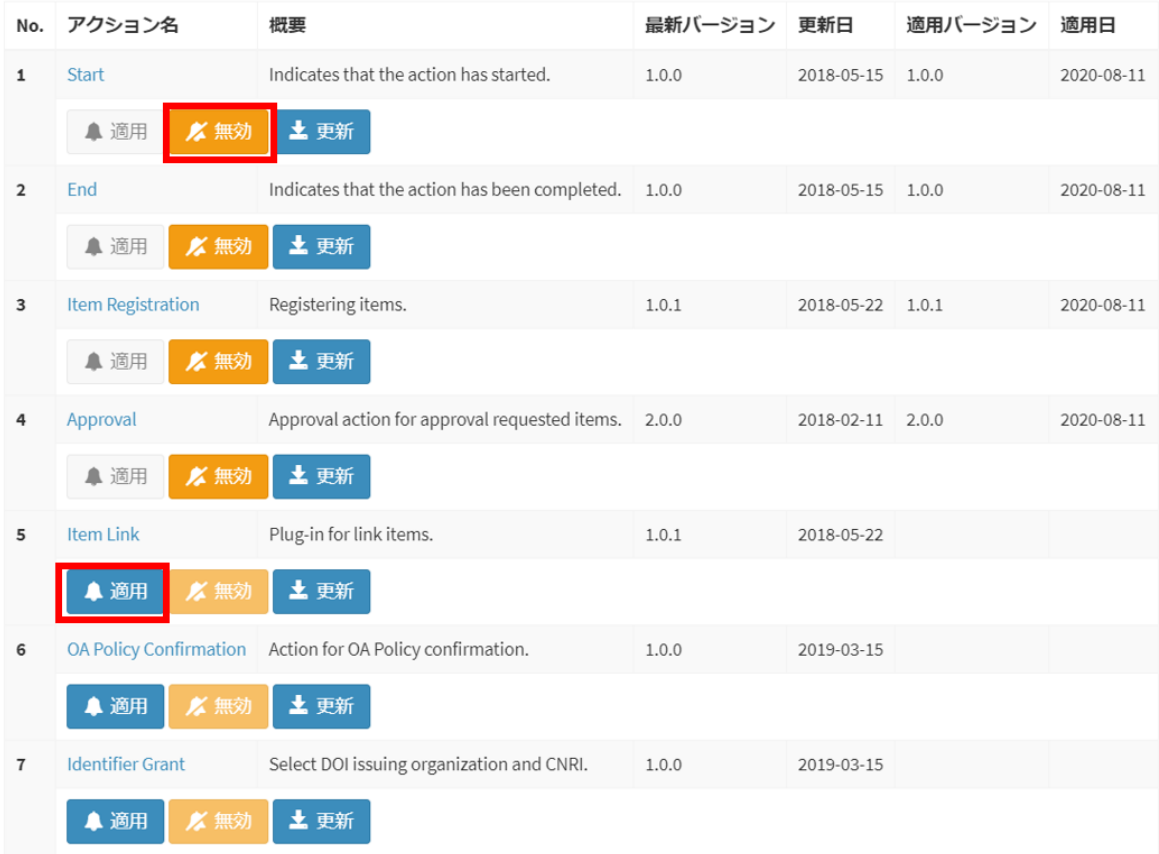

※「Approval」の「適用」ボタンを複数回押すことで、アクション一覧に「Approval」を複数追加することができます。アクション名は「Approval(1)」 のように枝番が付与されます。

また、複数ある場合でも「無効」ボタンを押下することで、アクション一覧から「Approval」を削除することができます。削除はアクション一覧に並ぶ 「Approval」のうち枝番が一番大きいものから削除されます。

(5) アクションの順序を変更する場合、[Change Order]で上下に移動します。

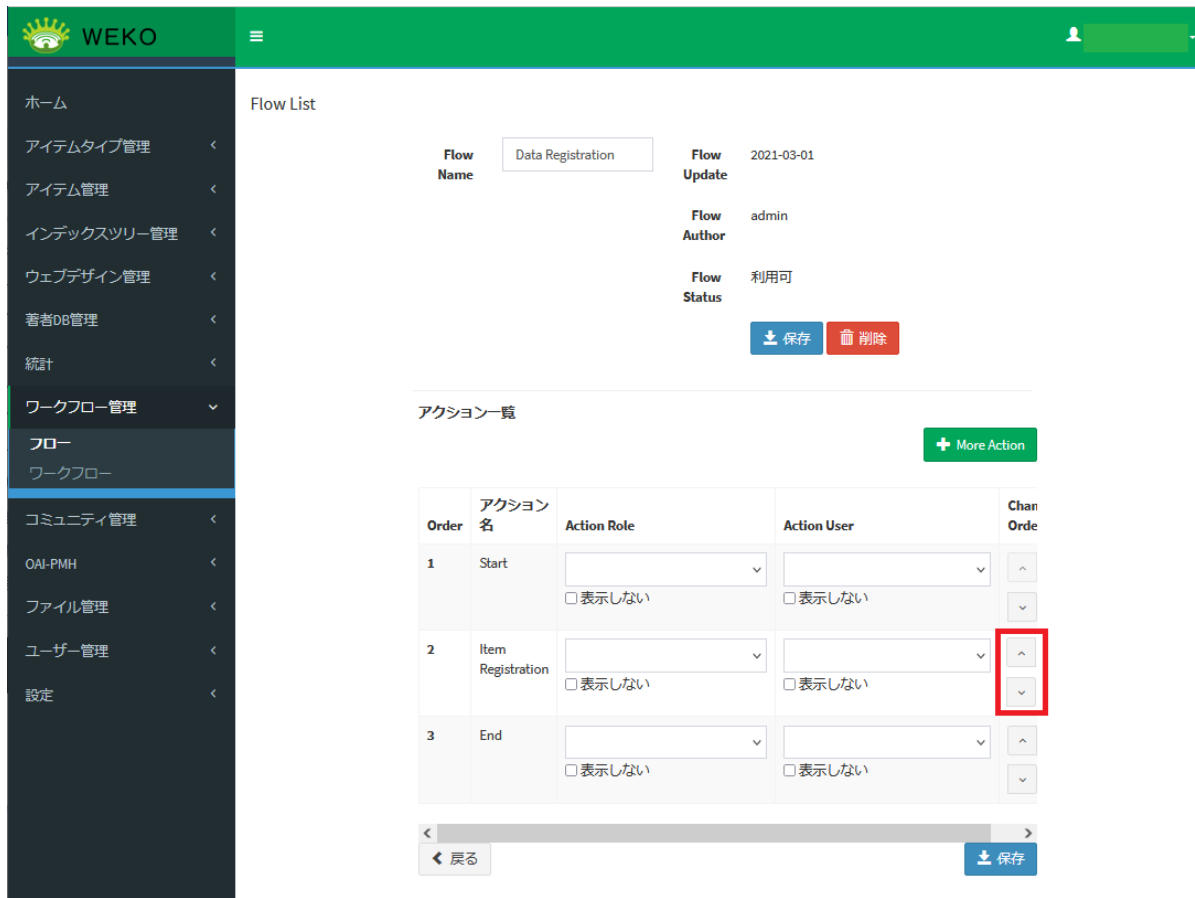

(6) 画面の下部に表示されている [保存] をクリックします。

フローが保存されます。正常に保存できた場合、「Updated flow action successfully.」と表示されます。

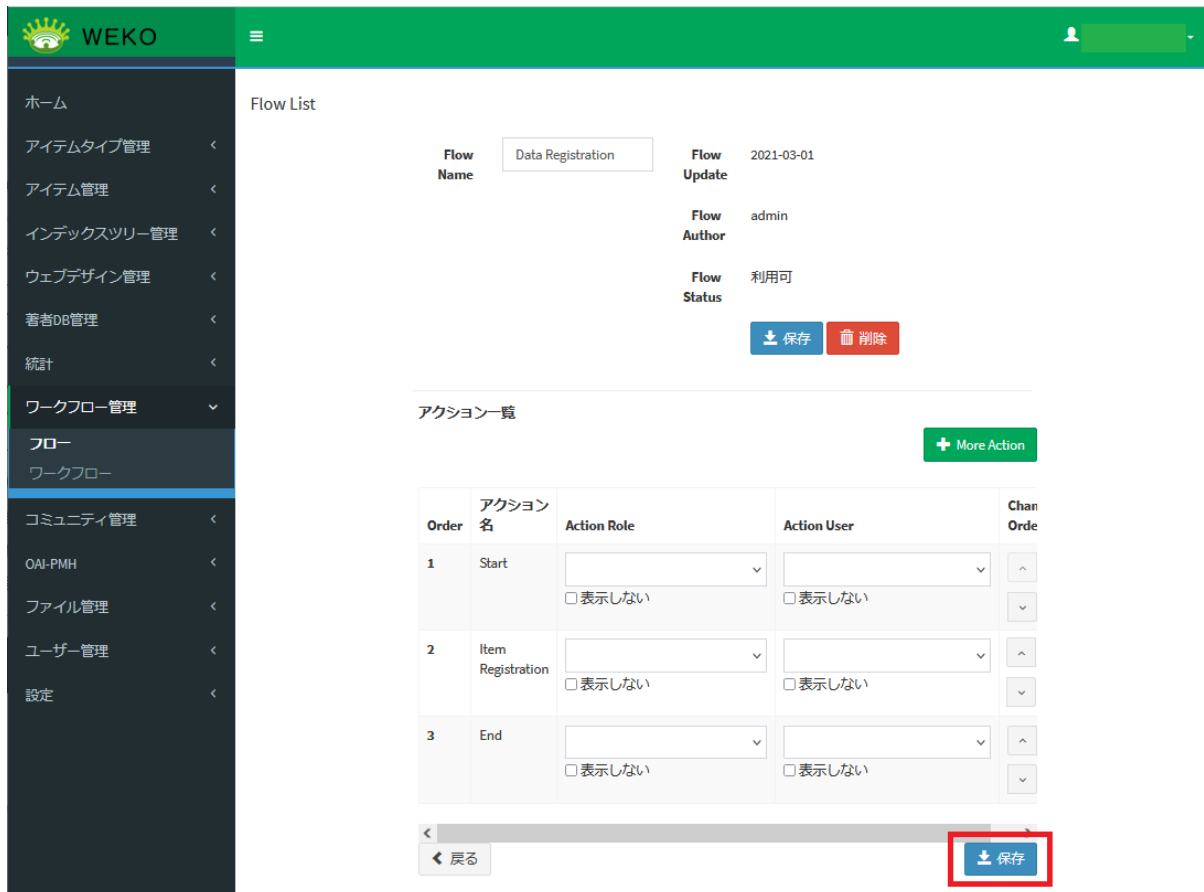

## <span id="page-7-0"></span>3.3.フローを削除する

(1) [フロー]でフロー名をクリックします。

### 編集画面が表示されます。

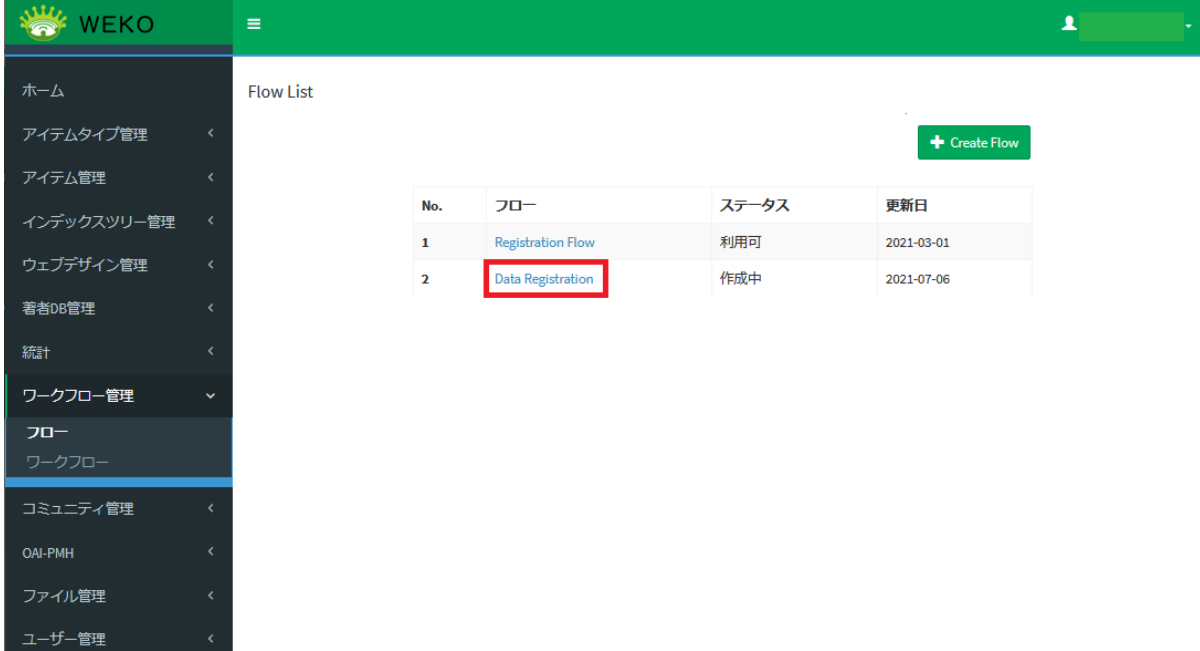

(2) [削除]をクリックします。

#### フローが削除されます。

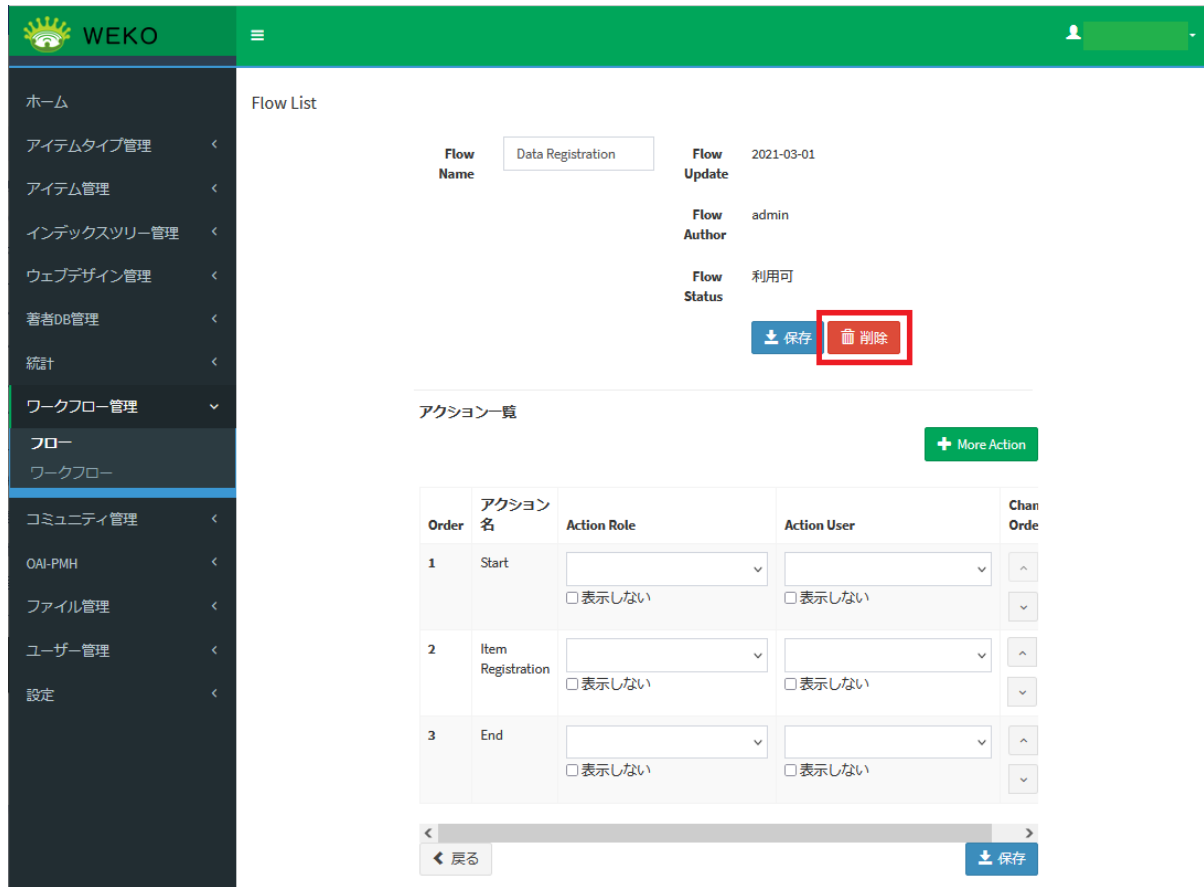

#### 【注意事項】

a a b

、<br>対象のフローがワークフローで使用されている場合、削除できません。[削除]をクリックすると、エラーメッセージが表示されます。

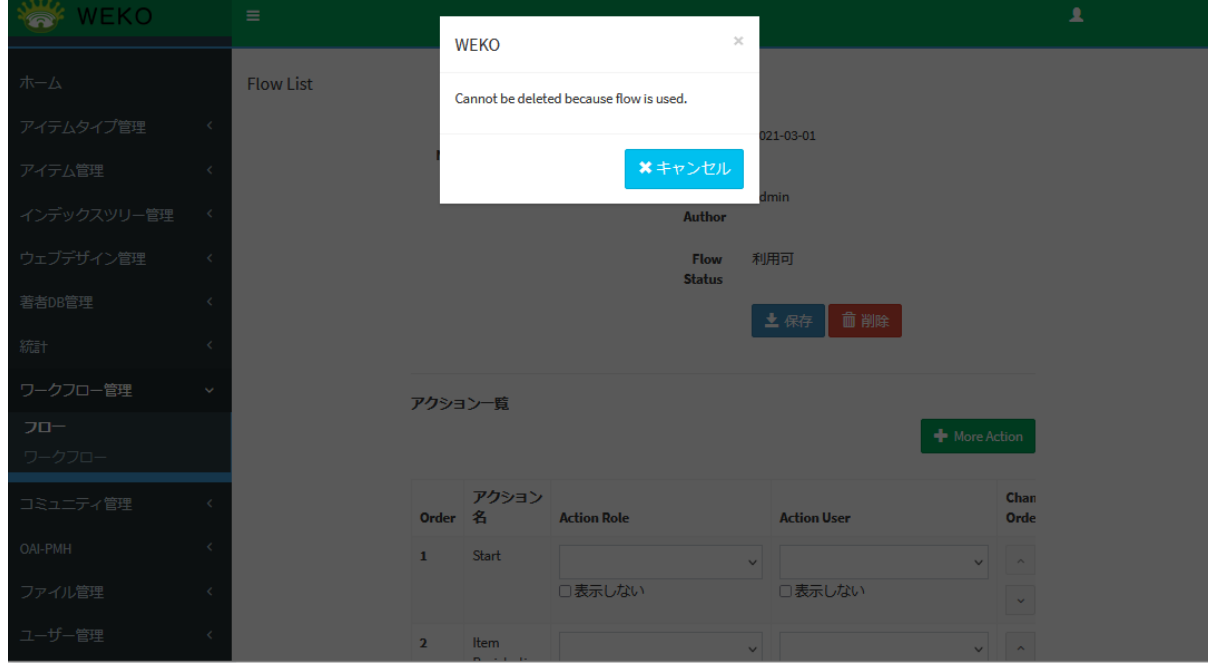

### <span id="page-8-0"></span>3.4.ワークフローを追加する

#### (1) [ワークフロー]で[+Create WorkFlow]をクリックします。

### ワークフローの新規作成画面が表示されます。

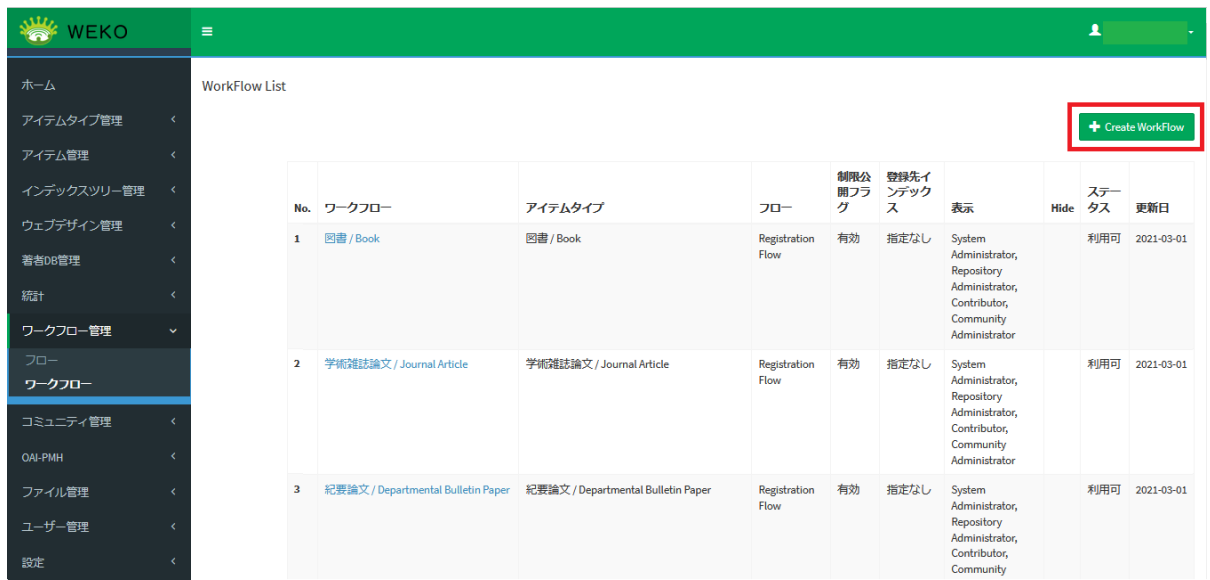

<span id="page-9-0"></span>(2) ワークフローの名前を入力、フローを選択し、アイテムタイプを選択します。

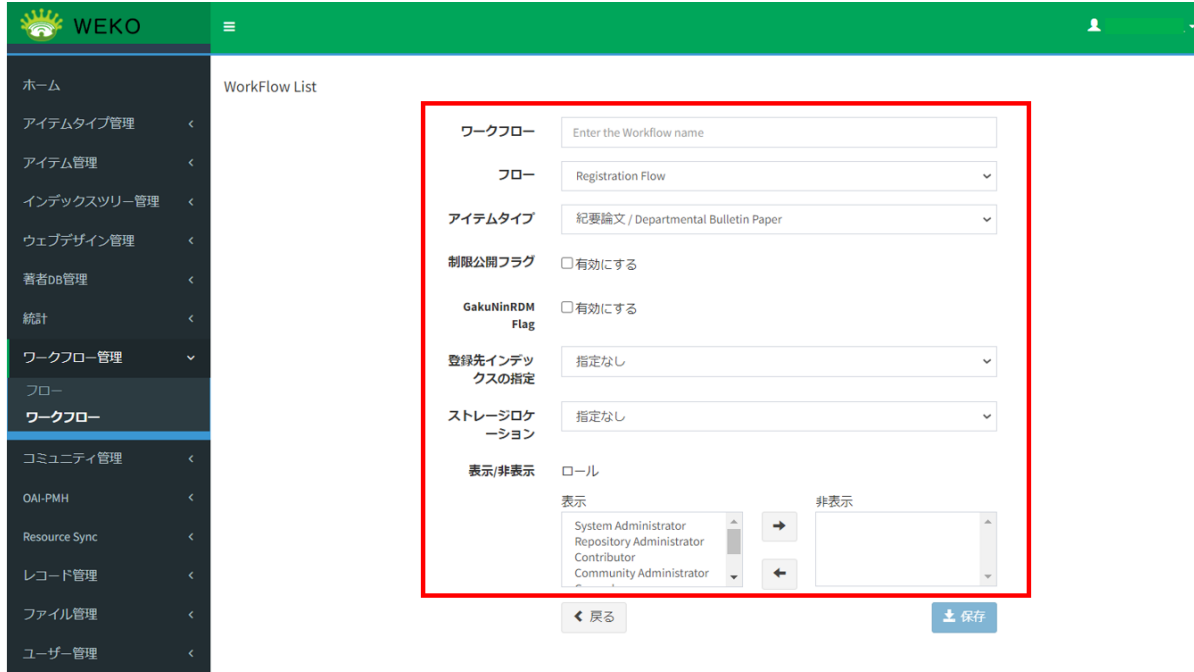

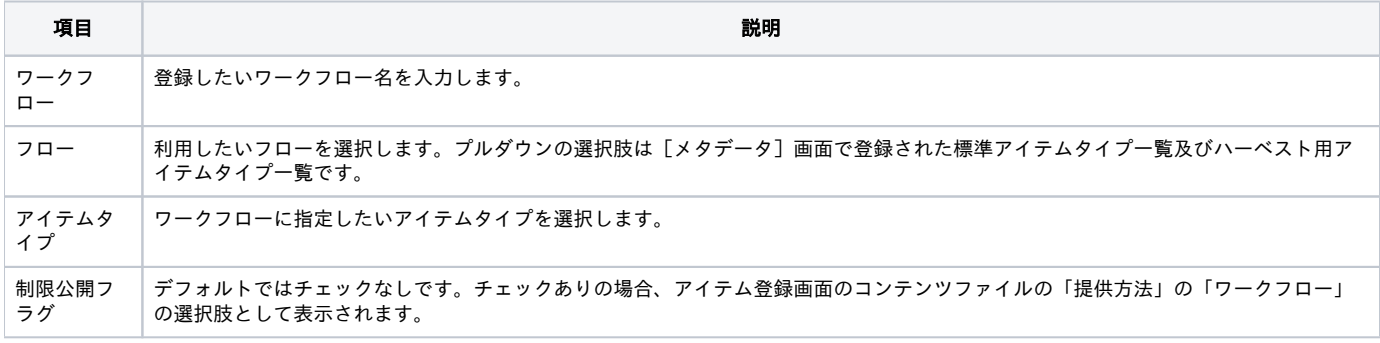

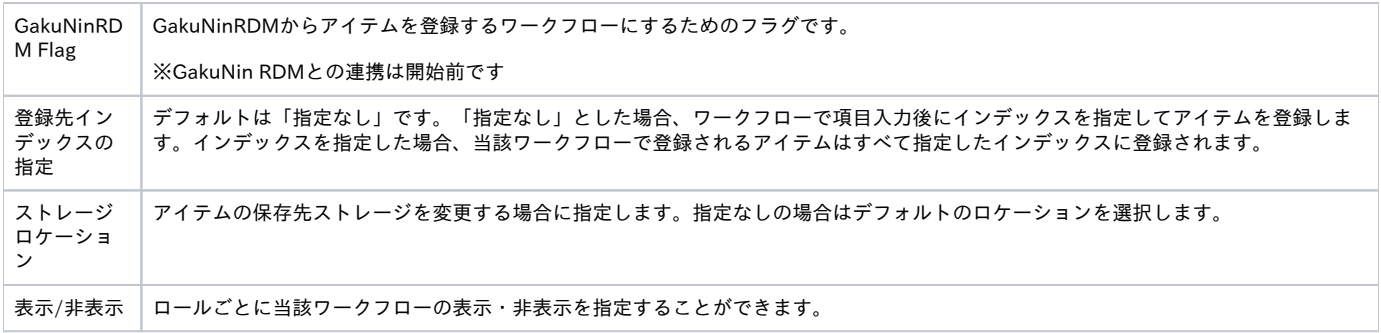

(3) [保存]をクリックします。

ワークフローが保存されます。

【注意事項】

DOIを付与するワークフローを作成したい場合は、「Identifier Grant」のアクションが設定されているフローをワークフローにセットすると、アイテム 登録時にDOIの登録する画面に遷移可能となります。

# <span id="page-10-0"></span>4.ワークフローの更新

(1) [ワークフロー]で更新したいワークフロー名をクリックします。

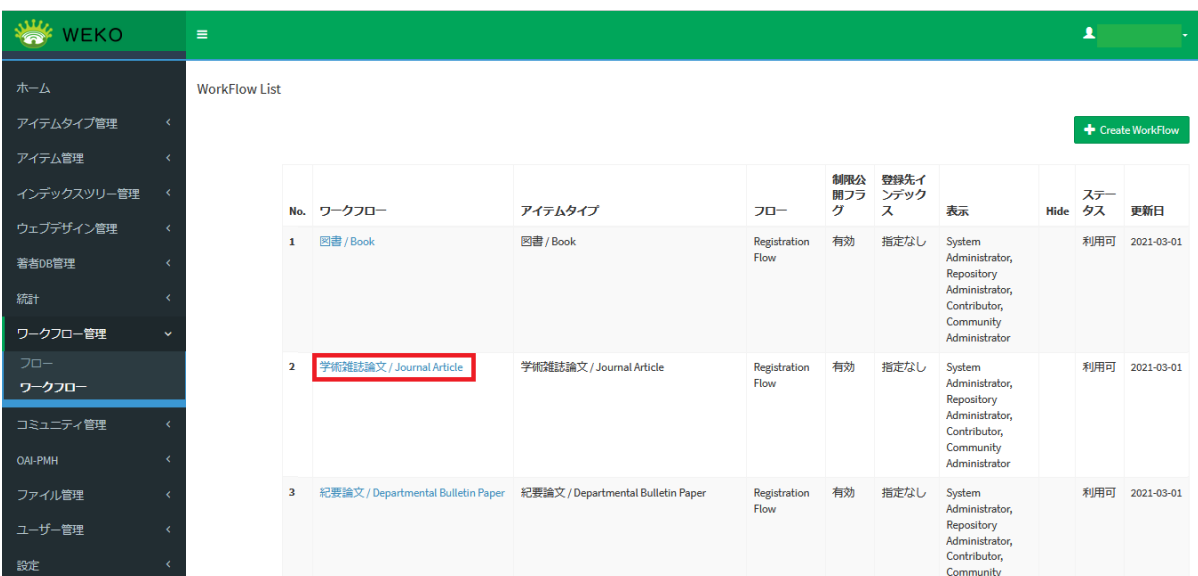

ワークフローの編集画面が表示されます。

手順の詳細は[「3.ワークフローの登録」\(2\)](#page-9-0)以降を参照してください。

# <span id="page-10-1"></span>5.ワークフローの削除

(1) [ワークフロー]で削除したいワークフロー名をクリックします。

ワークフローの編集画面が表示されます。

(2) [削除]をクリックします。

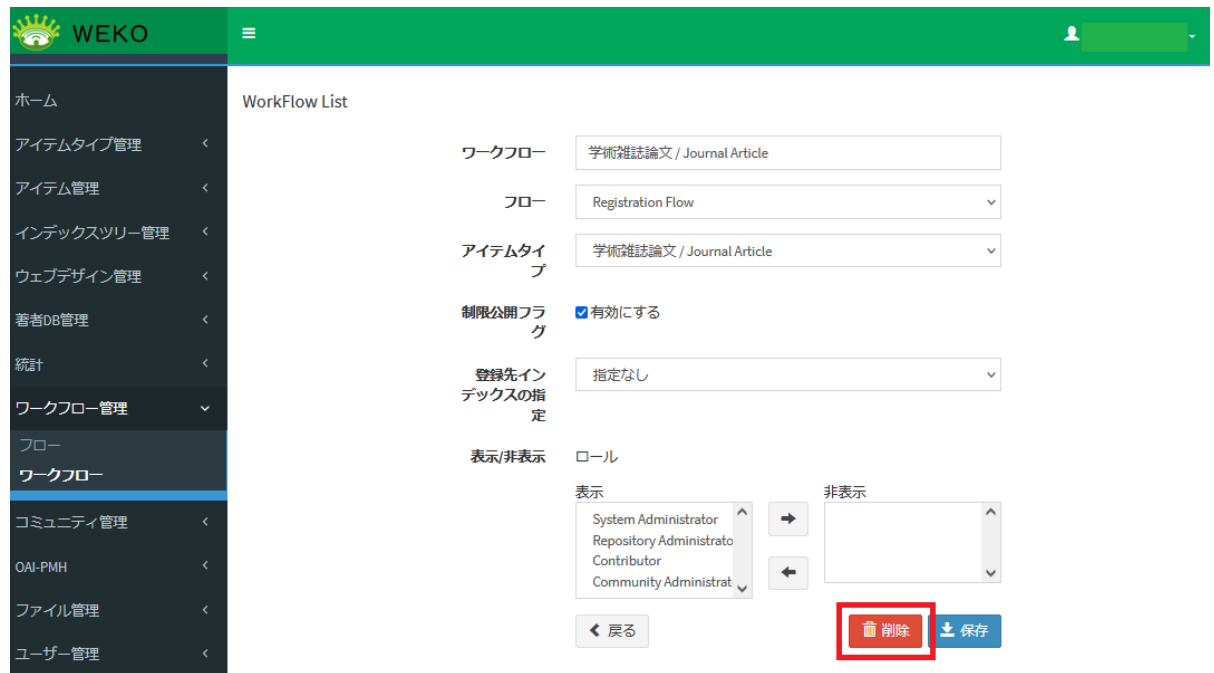

```
ワークフローが削除されます。
```
ただし、アイテム登録に使用されているワークフローは下記ダイアログが表示され、削除できません。

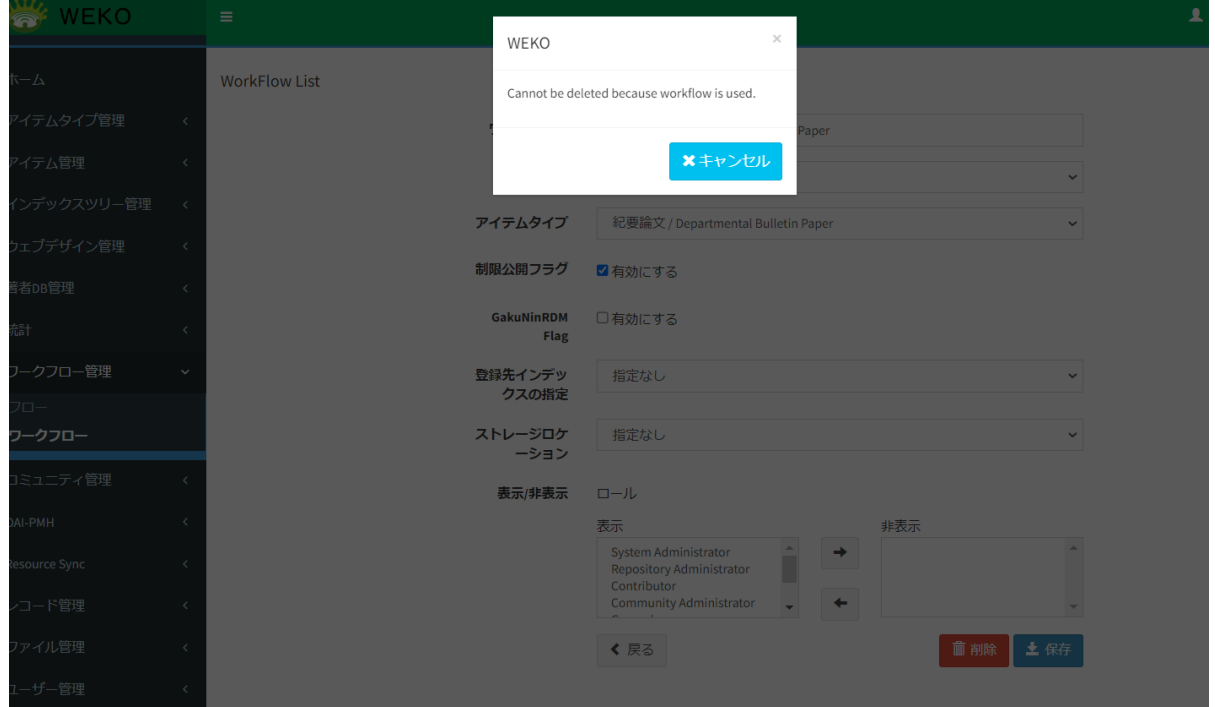